## **Cambios para versión Municipapp v.4.3**

Se nos ha solicitado que en la aplicación para el móvil MunicipApp aparezca la información de alojamiento, gastronomía, turismo, fiestas, patrimonio cultural, donde comer…, para lo cual nos vemos obligados a realizar **algunas modificaciones importantes en las webs.**

Esta información, que anteriormente la teníamos dispuesta en páginas, la tenemos que **cambiar a entradas**, ya que tiene que estar categorizada para poderla coger desde la App, y las paginas no se pueden categorizar.

Para ello tendremos que revisar todas las webs y su contenido, y crear una entrada por cada uno de los registros asignándole la categoría correspondiente. Es decir, **una entrada por cada** bar, restaurante, receta, alojamiento, fiesta, etc… Y una vez hecho esto, crear las páginas correspondientes del menú que muestren la información de estas entradas y eliminar las páginas antiguas.

Estas entradas tendrán una estructura concreta, sencilla, y con unos campos con una nomenclatura establecida, para lo que he creado unas plantillas, que son las que usaremos a partir de ahora.

Por otra parte, también se solicita que toda esta información se muestre en la App **Municipap** en **Castellano, Valenciano e Inglés**.

Para que esto sea posible, tenemos que utilizar un nuevo plugin para administrar los idiomas de nuestra web, **WPML The WordPress Multilingual Plugin**. La traducción hay que hacerla **manualmente** para cada uno de los idiomas.

Estos son los pasos a seguir:

# **1 Crear Tema Hijo**

Para asegurarnos que muchos de los nuevos cambios que estamos aplicando no se pierdan, es necesario crear un tema hijo del Divi.

- a) Copiar por ftp la carpeta **Divi-child**, a la carpeta **/wp-content/themes**
- b) Ir a **/wp-content/themes/Divi-child** del ftp y editar el fichero functions.php y modificar las líneas:

**//Parte a modificar**

**define("kCODMUN", "3001");** Donde cambiaremos el código INE del municipio

**define("kNOMMUN", "Adsubia");** Nombre del municipio

**define("kPIDIOMAS", "GOOGLE"); // 'GOOGLE' o 'WPML'** Si utilizamos plugin Google Translate (GOOGLE) Ó WPML (WPML)

Ir a Apariencia -> Temas y activar el tema hijo.

Ir a Apariencia/widgets, y eliminar todos los widgets que habrá añadido al pié

# **2 Instalar WPML**

Desinstalar el plugin Google Languaje Translator

Instalamos WPML que es el que vamos a utilizar a partir de ahora. Este plugin es de pago y requiere número De licencia, por lo que será instalado por Diputación.

Configuramos los idiomas que vayamos a utilizar, como mínimo castellano, valenciano e inglés.

# **3 Crear y traducir categorias**

Lo primero que hay que hacer es crear las siguientes categorías en Castellano, Valenciano e

Ingles, escritas **exactamente igual** que se describen a continuación:

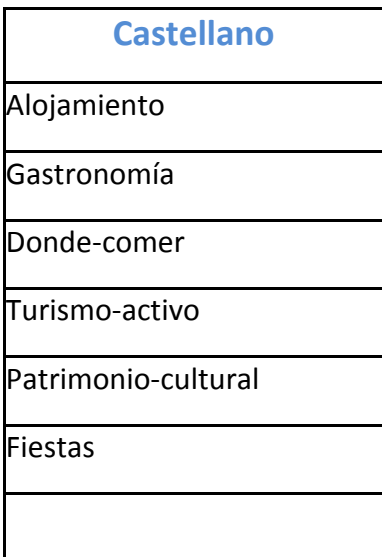

Para ello iremos a WPML/Traducción de Categorias y Seleccionaremos la Taxonomia *Categorias*

A continuacion traduciremos una a una cada categoría. Para ello pulsaremos sobre el  $\pm$  azul (aquí aparece un lapiz porque ya está traducida), y rellenaremos solo la primera linea con la traducción. Repetiremos este proceso por cada uno de los idiomas.

#### Traducción de taxonomía

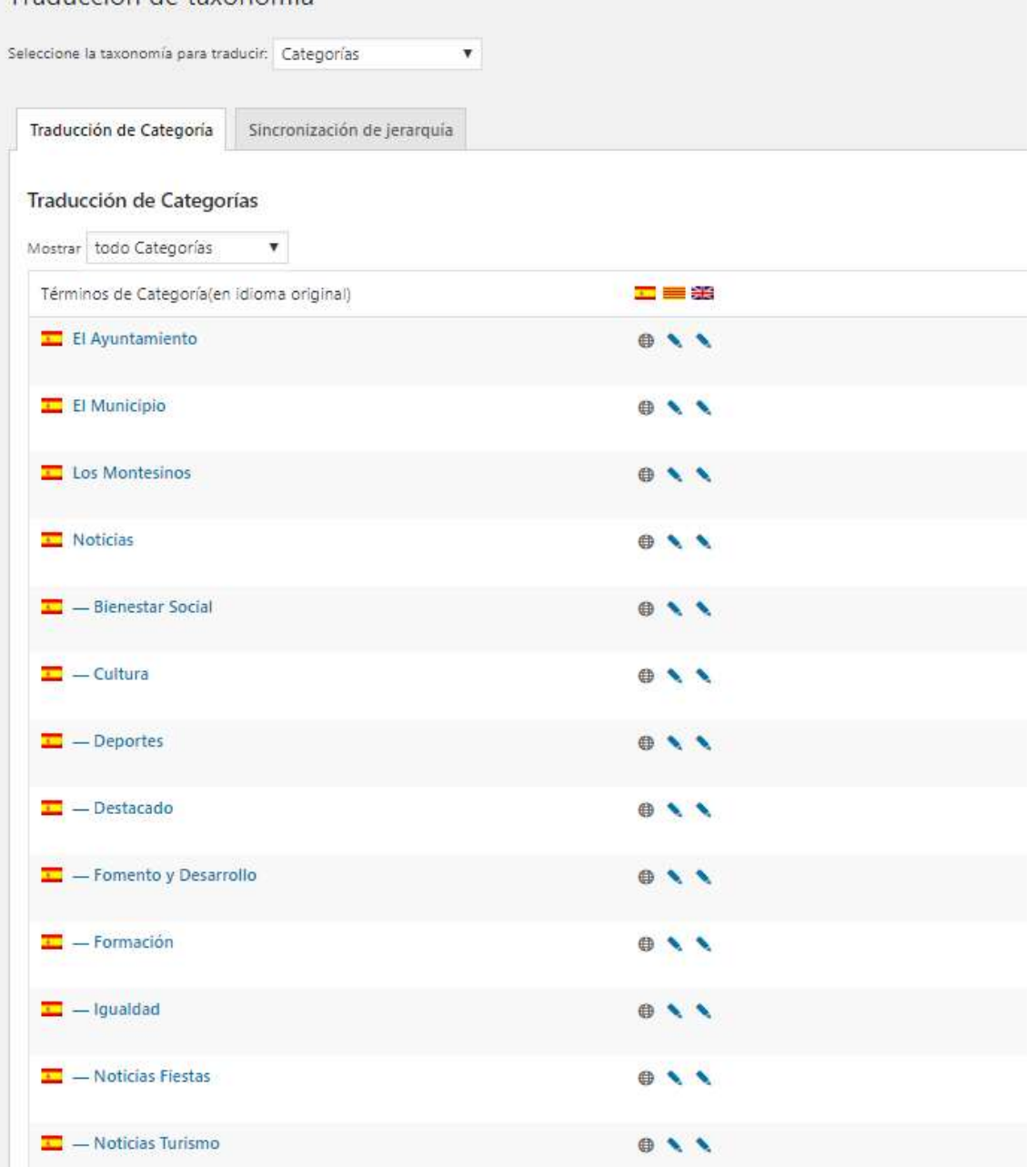

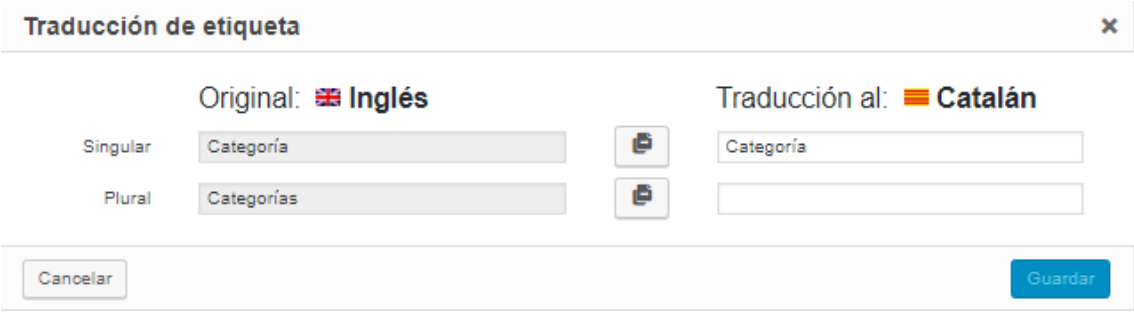

## Traducción de taxonomía

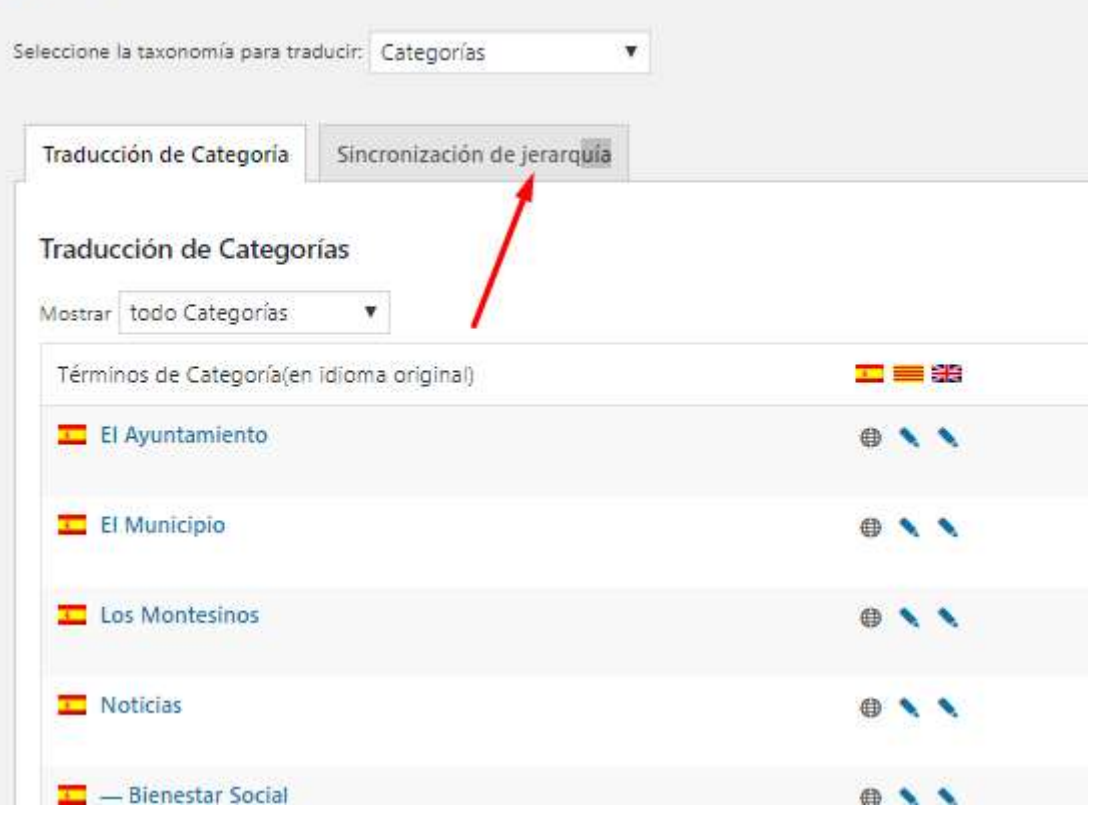

Para que quede la misma estructura de árbol en todos los idiomas.

Debemos traducir exactamente igual que en esta tabla:

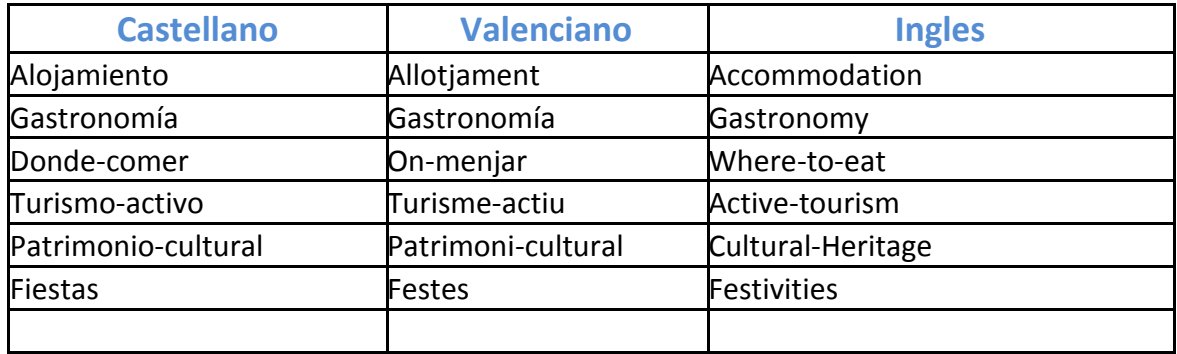

## **4 Entradas apartado Turismo**

**Estas plantillas son exclusivamente para utilizarlas para mostrar la información del apartado de turismo. No debemos utilizar el constructor Divi para las entradas de noticias, ya que en este caso la información no se reflejara adecuadamente en la aplicación del móvil.**

Importaremos las plantillas incluidas en el fichero \_*Plantillas entradas para App* 

*v.3.1.zip*

Descomprimimos este fichero y tenemos: \_*Plantillas entradas para App v.3.1.json*

Ir a opción Divi/Biblioteca de Divi

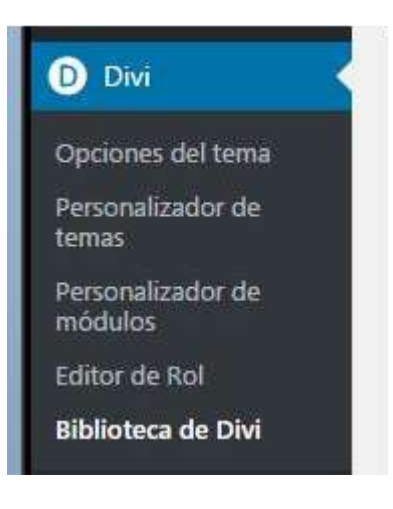

Seleccionar botón importar (arriba a la izquierda) y nos saldrá esta ventana:

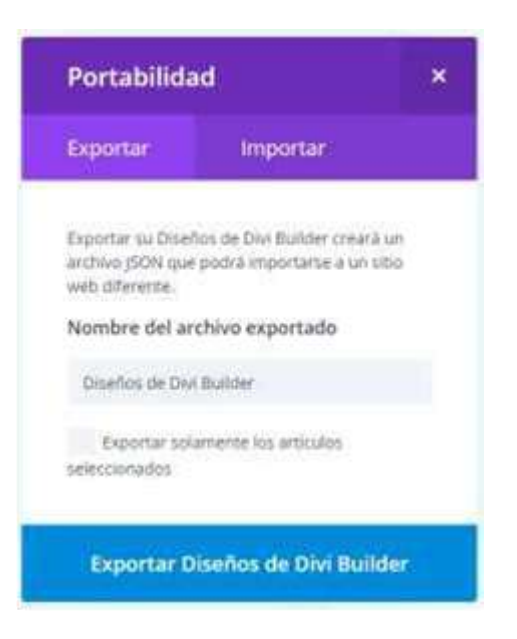

Seleccionamos **Importar,** elegimos el archivo \_*Plantillas entradas para App v.3.1.json*

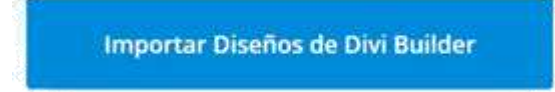

Esperamos que acabe la importación y nos aparecerán todas estas plantillas nuevas.

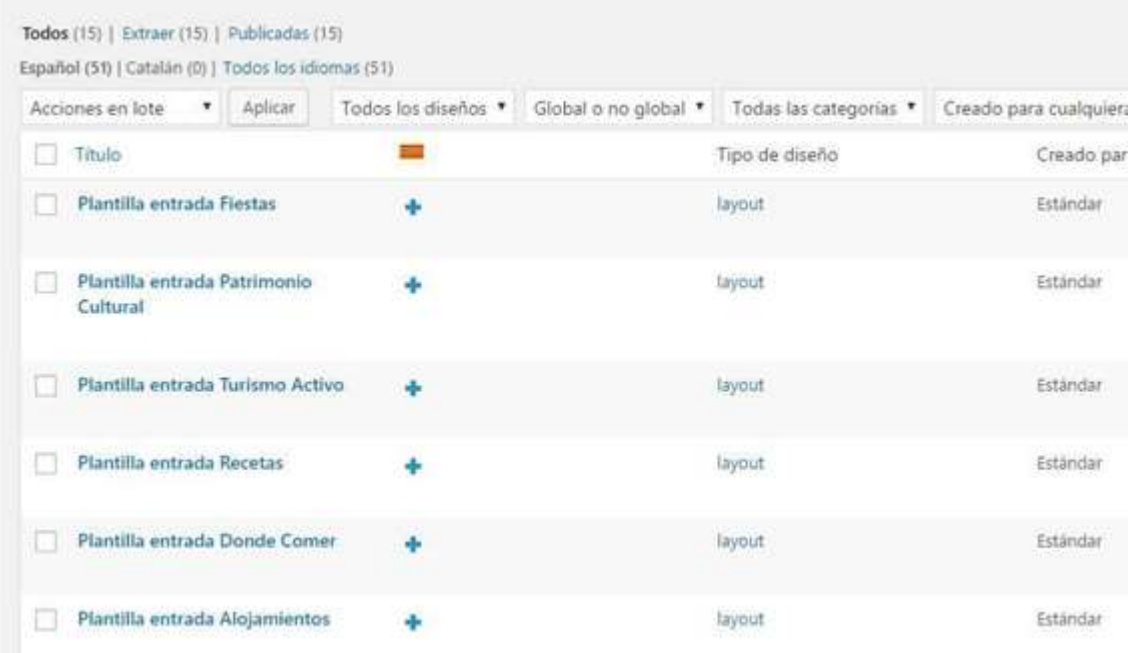

# **5 Como usar las plantillas**

Una vez que tenemos las plantillas importadas, para usarlas tenemos que crear la entrada nueva:

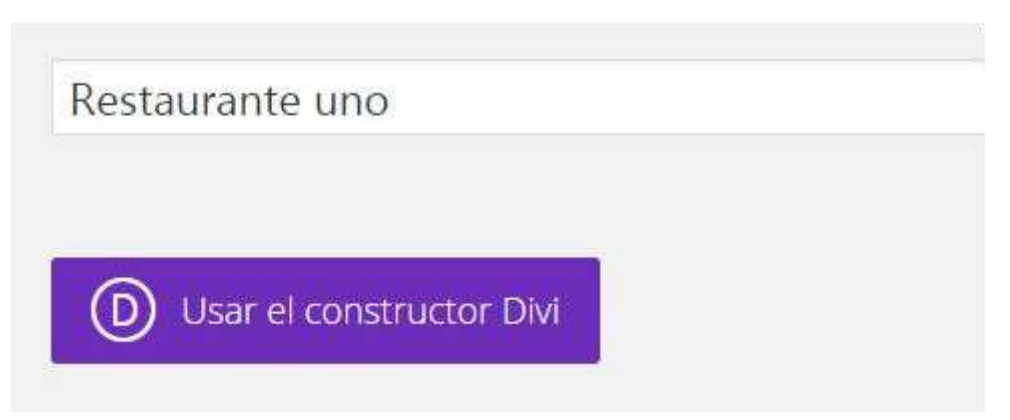

Y pulsar el botón morado **Usar el constructor Divi**

**Seleccionar Cargar de Biblioteca**

**Seleccionar Añadir desde Biblioteca.**

Ahí nos aparecerán las plantillas que acabamos de importar.

Debemos usar cada una de ellas para lo que está definida, aunque parezcan iguales.

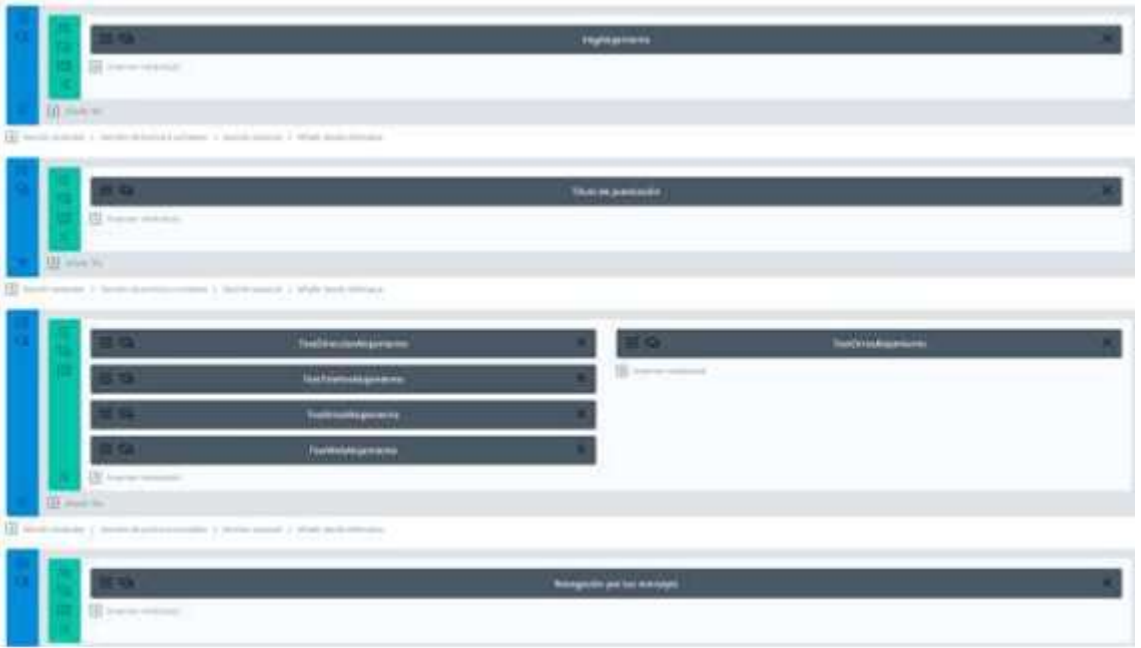

Rellenamos los campos correspondientes con la información que dispongamos.

### **Añadir siempre imagen destacada**

### **Categorizar la entrada.**

### **Y no olvidar marcar estas dos opciones:**

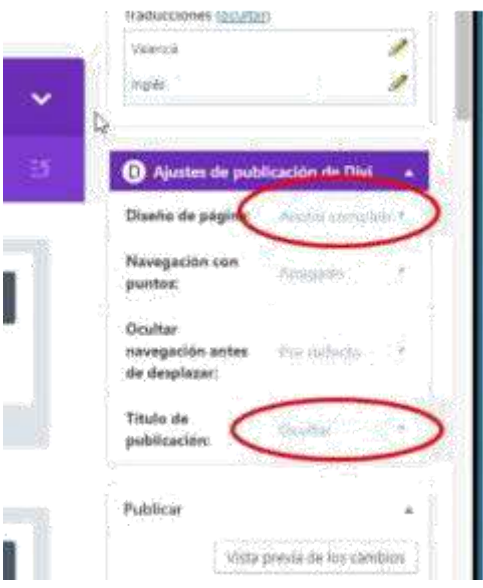

# **6 Nomenclatura módulos**

Hemos utilizado una nomenclatura semejante a la imagen siguiente.

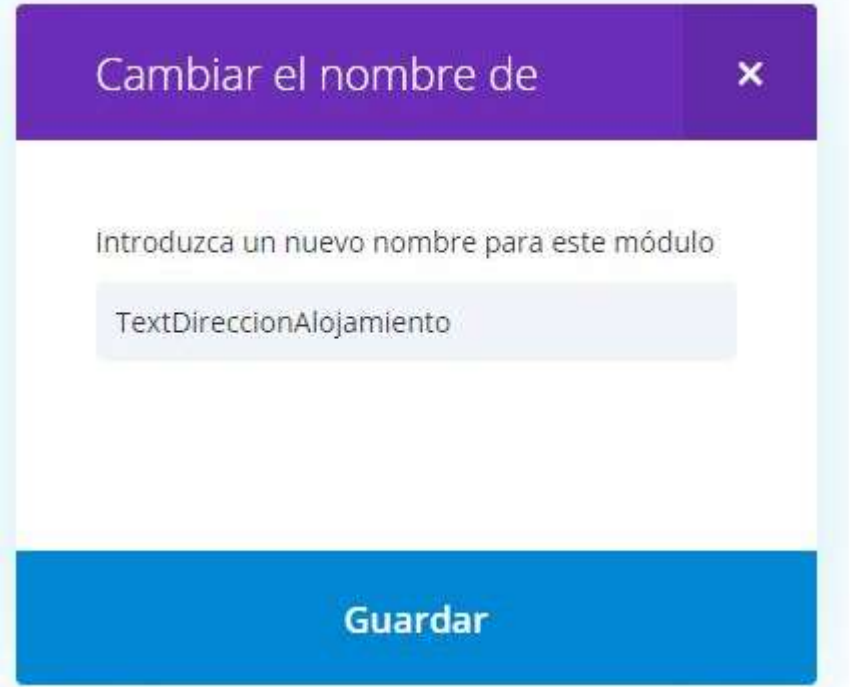

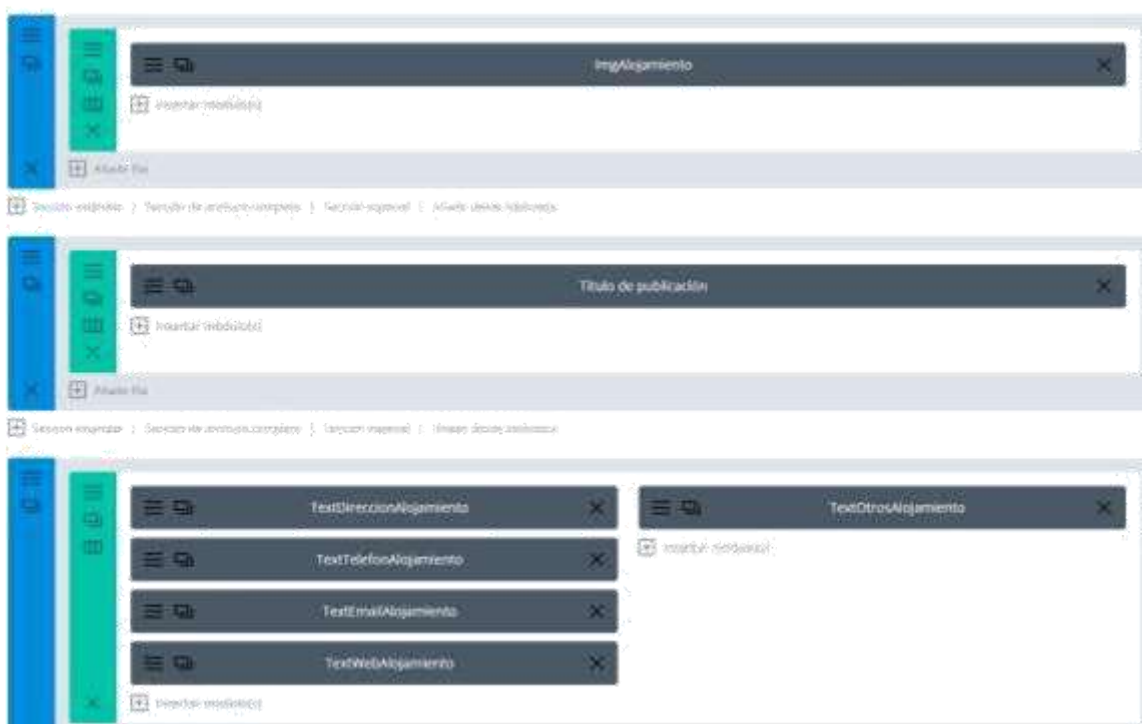

Cada módulo con la nomenclatura de este tipo se utiliza desde la App para importar la información, por eso es importante que se utilice la plantilla adecuada para que aparezca la información en el sitio correcto, y **nunca modificar estas etiquetas**.

# **7 Cómo traducir entradas y páginas**

Nos aparece una nueva columna con los idiomas.

Pulsaremos **d**e para iniciar la traducción del contenido de la entrada o página que nos interese.

El icono indica que esa entrada o página ya ha sido traducida y lo pulsaremos si queremos revisar la traducción.

#### Entradas Añadir nueva

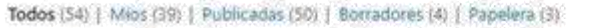

Valencia (8) | inglés (7) | Francés (0) | Alemán (0) | Español (35) | Todos los idiomas (50)

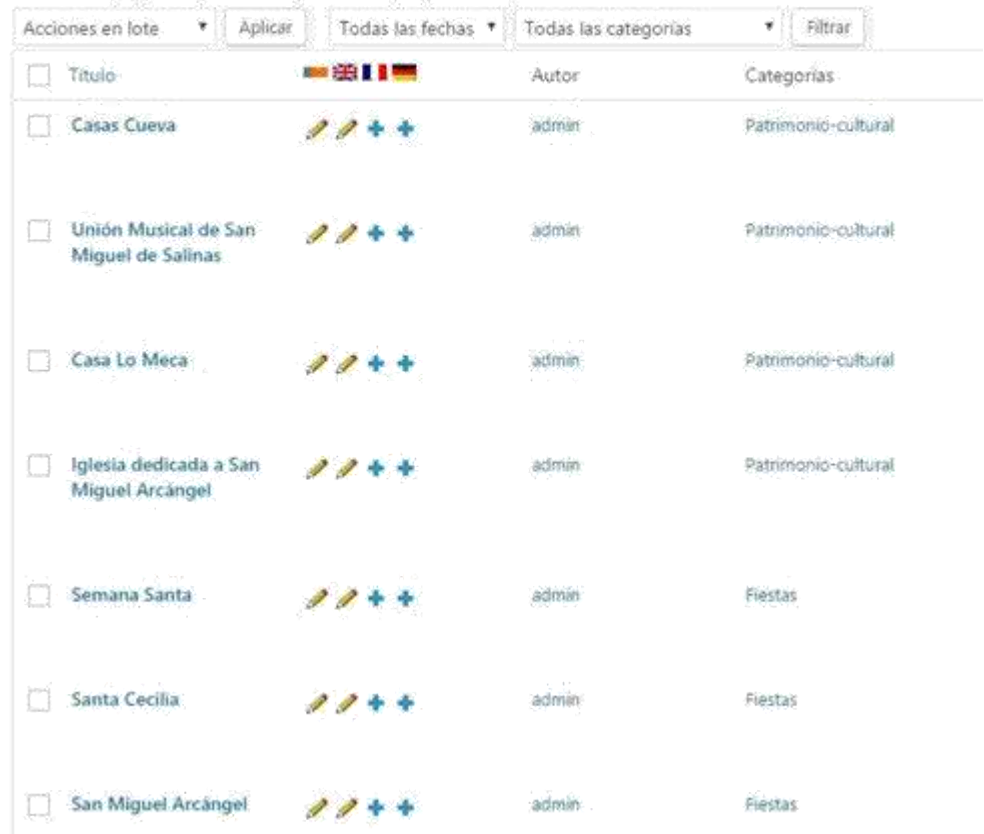

Al pulsar sobre nos abre una ventana dividida en dos partes, en la izquieda el idioma original, y en la otra el idioma de destino.

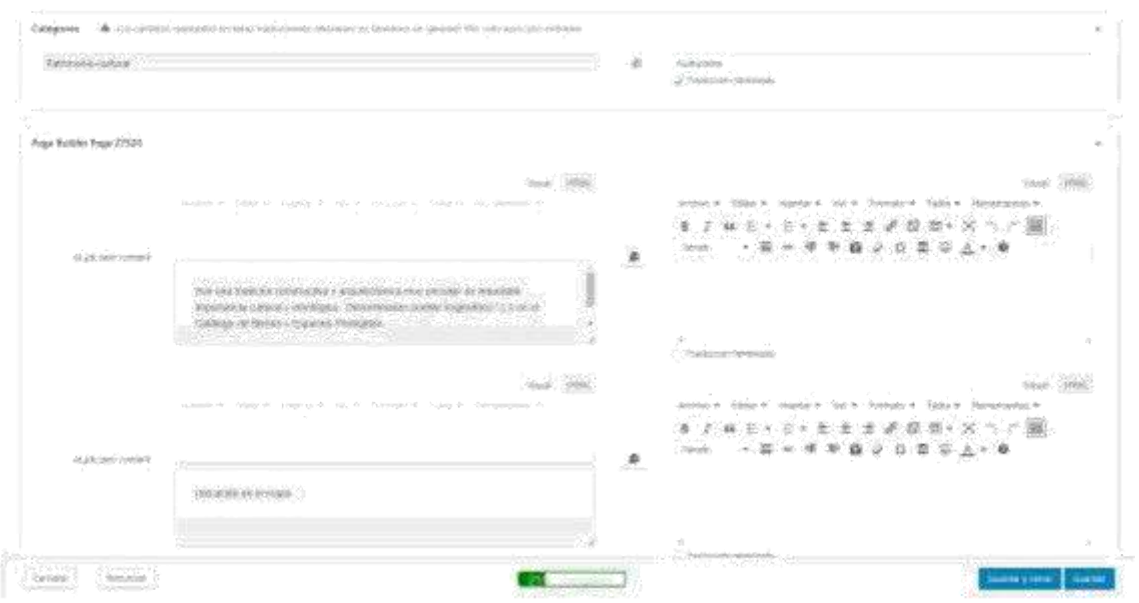

Nos mostrará el contenido campo a campo, para que vayamos traduciendo el texto necesario, al finalizar marcaremos la casilla *Traducción finalizada en cada uno de los campos.*

Pulsando el icono copiaremos el contenido del campo de un idioma a otro por si

nos resulta más fácil, o bién podemos escribir nosotros la traducción directamente.

Para finalizar en la parte inferior de esta ventana aparece una barra de progreso verde que deberá indicar que la traducción se ha realizado al 100%.

Pulsaremos guardar y cerrar.

# **8 Páginas**

Para mostrar la información en el menú superior, utilizaremos páginas en las que mostraremos el contenido de las entradas que hemos creado, utilizando el plugin **Content Views.**

Por ejemplo, la página Turismo activo, muestra las entradas categorizadas como Turismo-activo, mostradas a través de Content Views.

Estas páginas se pueden personalizar como queramos, no necesitan una estructura concreta.

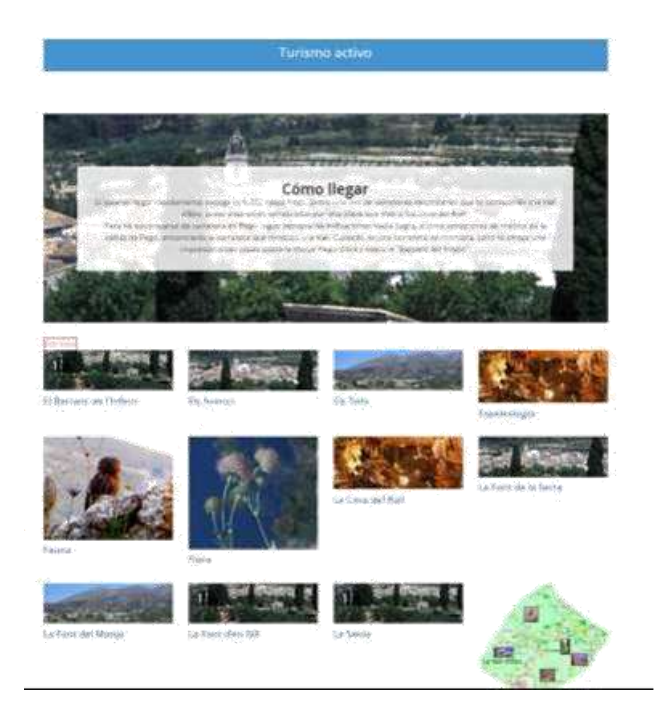

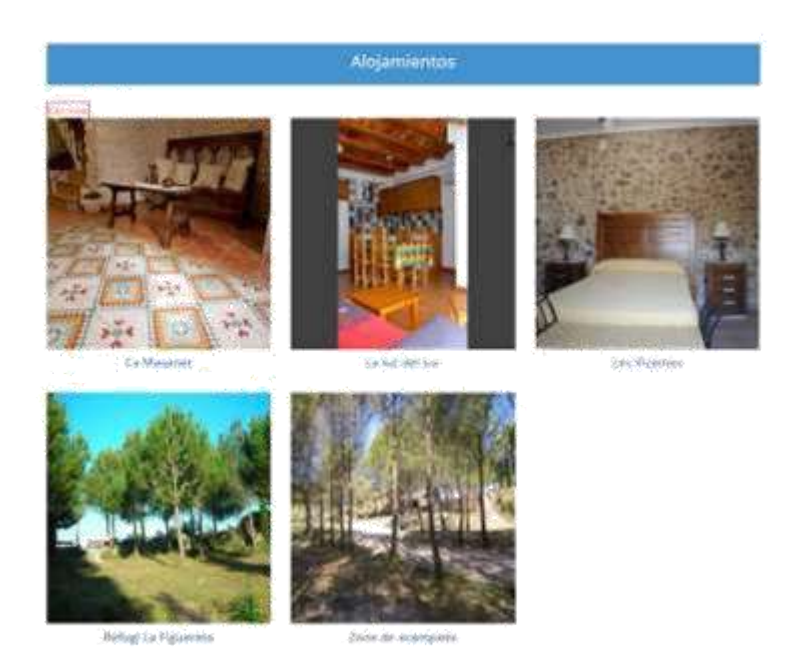

Una vez que hayamos creado todas las entradas y configurado las paginas con su contenido, podremos borrar las paginas antiguas, y eliminarlas del menú, para evitar duplicidades.

# **9 Menú**

Hasta ahora teníamos la opción de menú *El Municipio*, que contenía toda esta información de forma desordenada y en cada web de forma distinta. A partir de ahora vamos a unificar toda esa información, para lo que crearemos la siguiente estructura de menú:

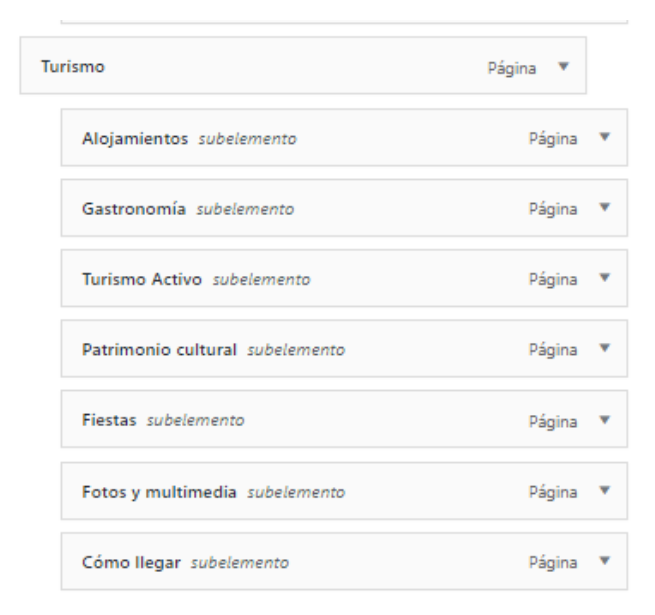

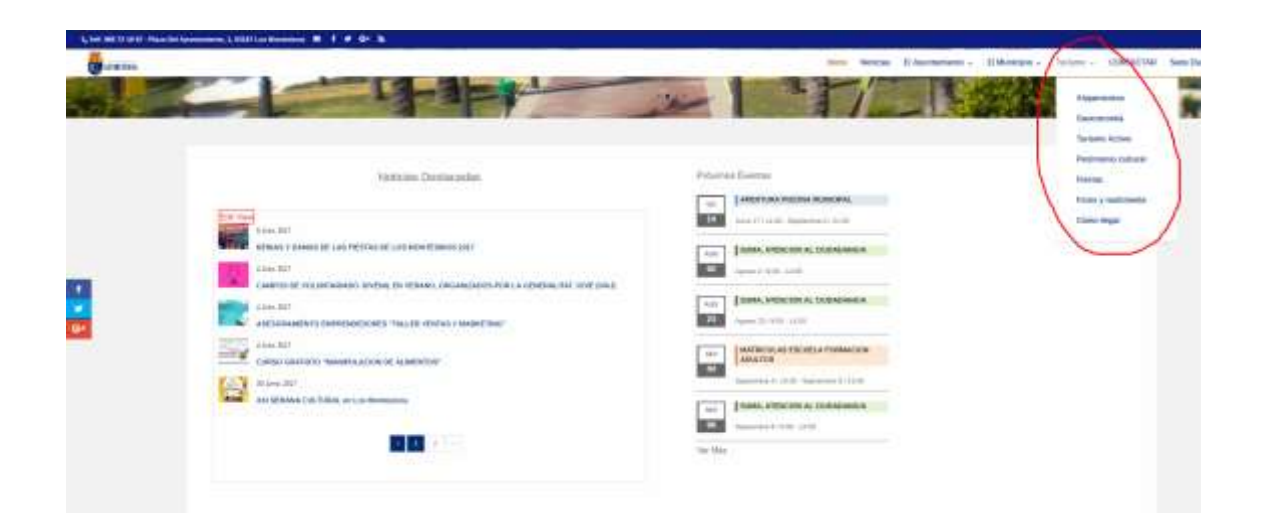

El resto de páginas que existan (historia, como llegar, callejero,…) intentaremos reubicarlas o agruparlas con alguna de las que hemos creado, como aquí, por ejemplo:

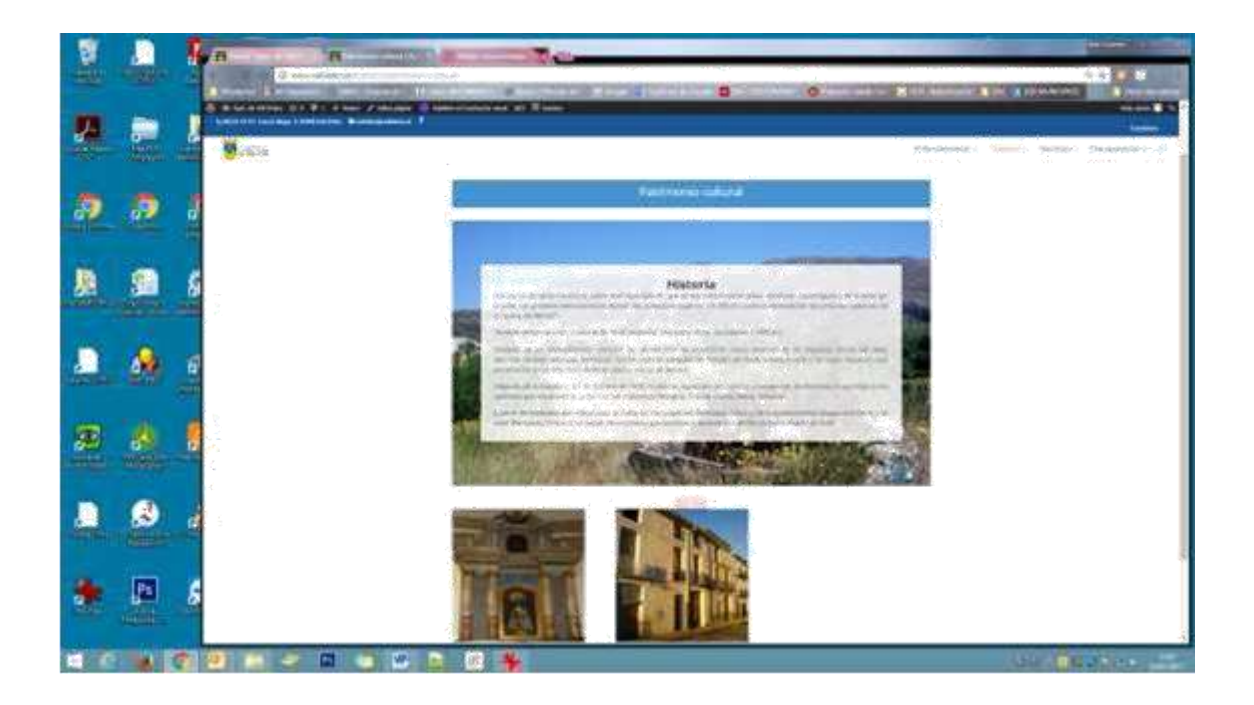

He incluido el contenido de la página historia en la de patrimonio cultural.

# **10 Para modificar el menú:**

#### Ir a Apariencia/Menús

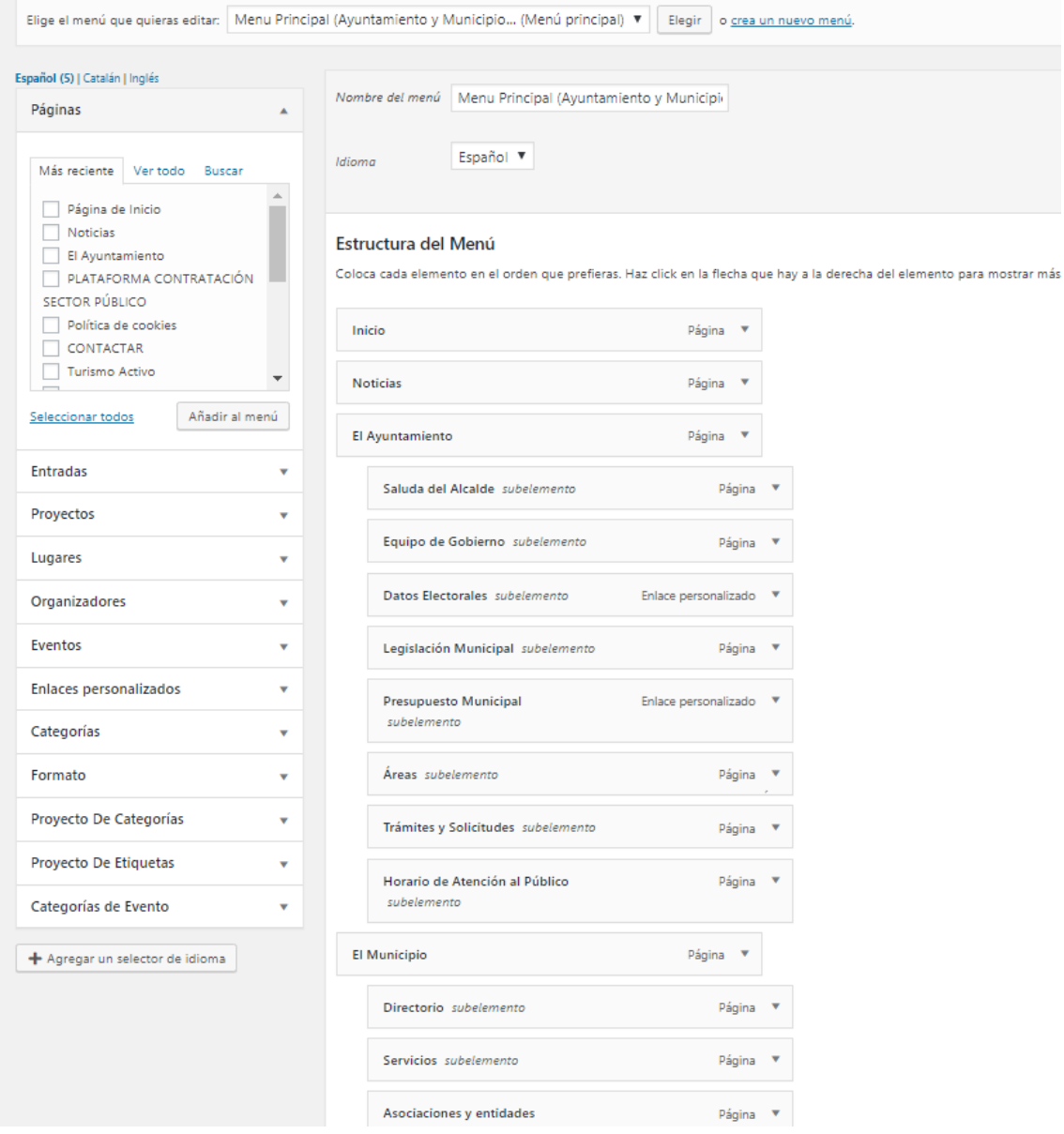

Eliminaremos las paginas que nos sobran e incluiremos las nuevas y arrastraremos cada modulo para conformar el menú como aparece en la imagen.

Guardar cambios.

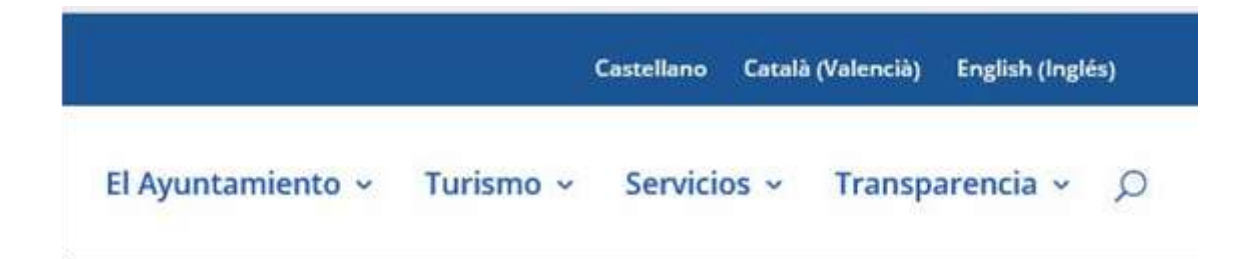

# **11 Sincronizar menú**

Una vez tenemos todo traducido: entradas, paginas, … tenemos que ir a la opción **WPML/Sincronización de Menus de WP** para generar los menus en los tres idiomas que estamos utilizando, ya que si no, no aparecerán.

#### Pulsar el botón **Sincronizar**

Comprobar que nos salen correctamente los menus en todos los idiomas.

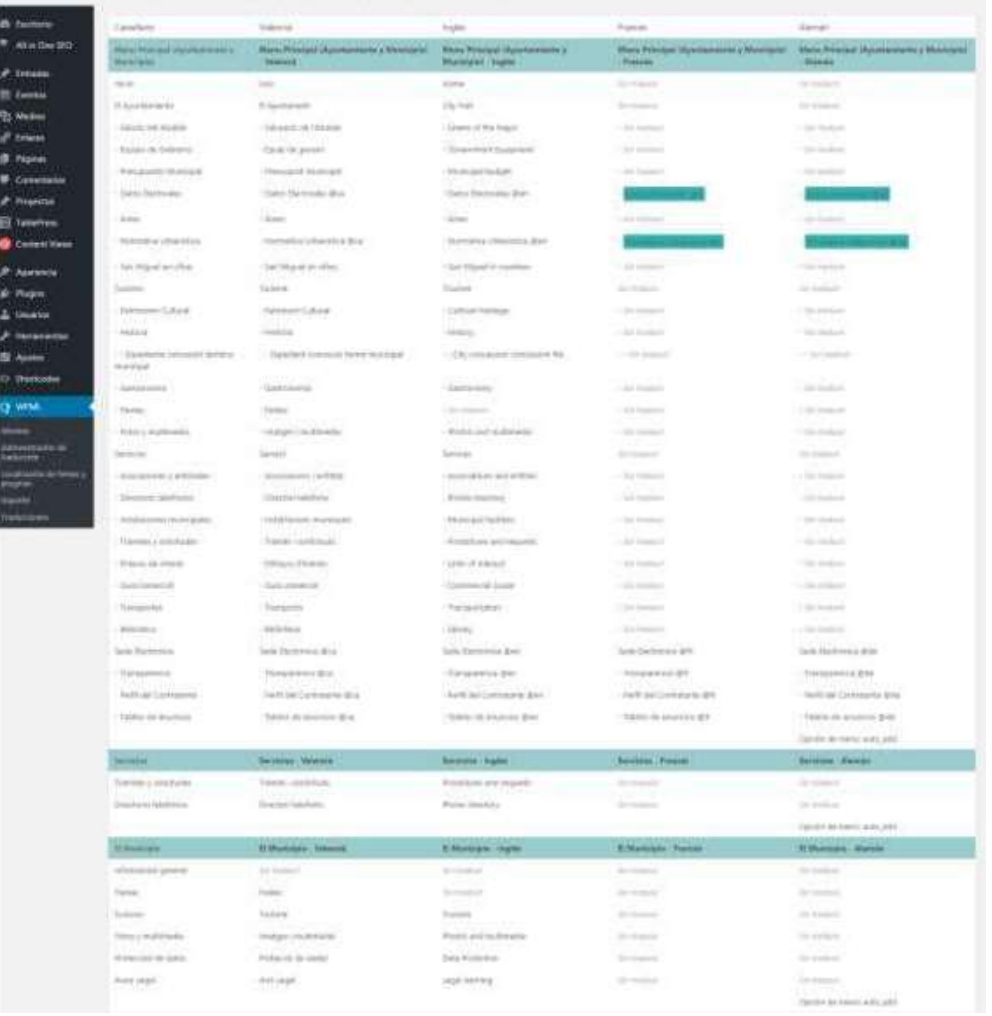

# **12 Farmacias de Guardia**

Para poder mostrar este modulo en nuestra web es necesario tener configurado el tema hijo Divi-Child. Contactar con Informática para que realice la configuración necesaria.

#### **En nuestro wordpress:**

Crear una zona de Widget nueva llamada Farmacias de guardia y añadir el shortcode **[farmacias]**

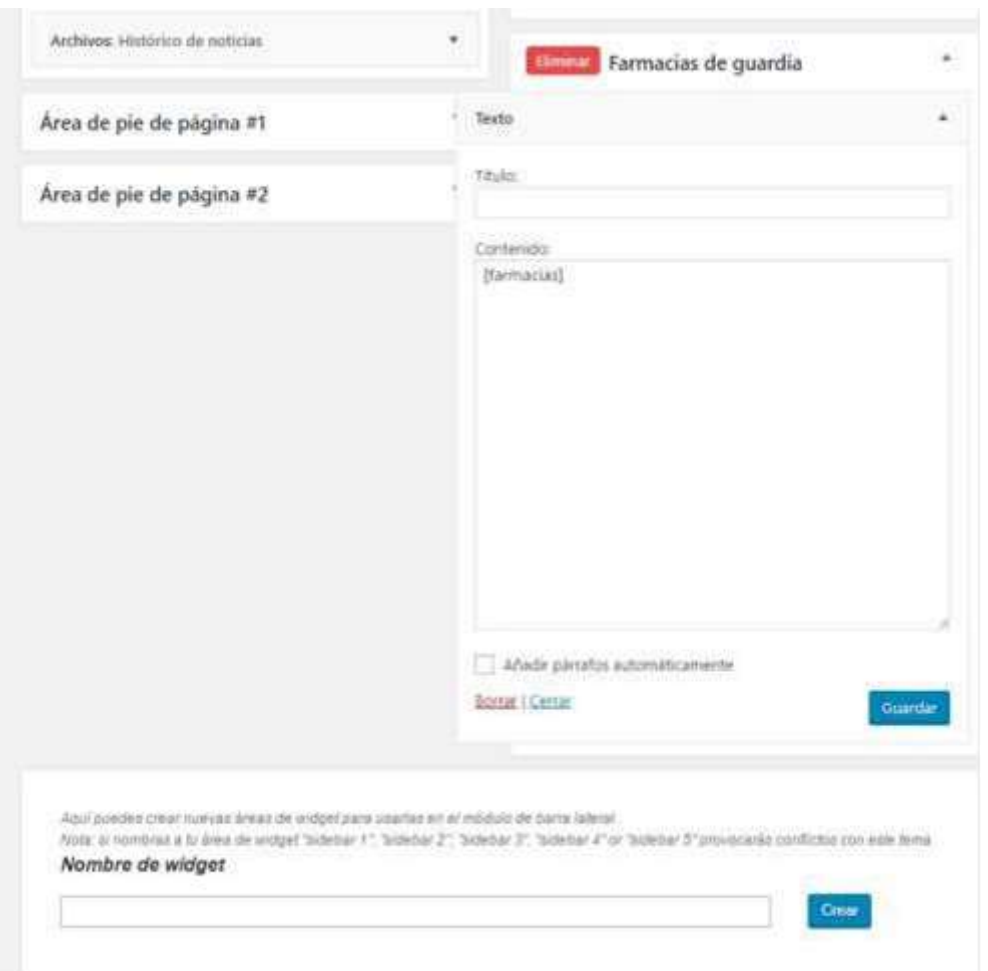

Donde queramos que aparezca la información de las Farmacias de guardia, insertamos un módulo **Barra lateral, y** seleccionamos el área de widget que hemos creado en el paso anterior: **Farmacias de Guardia**

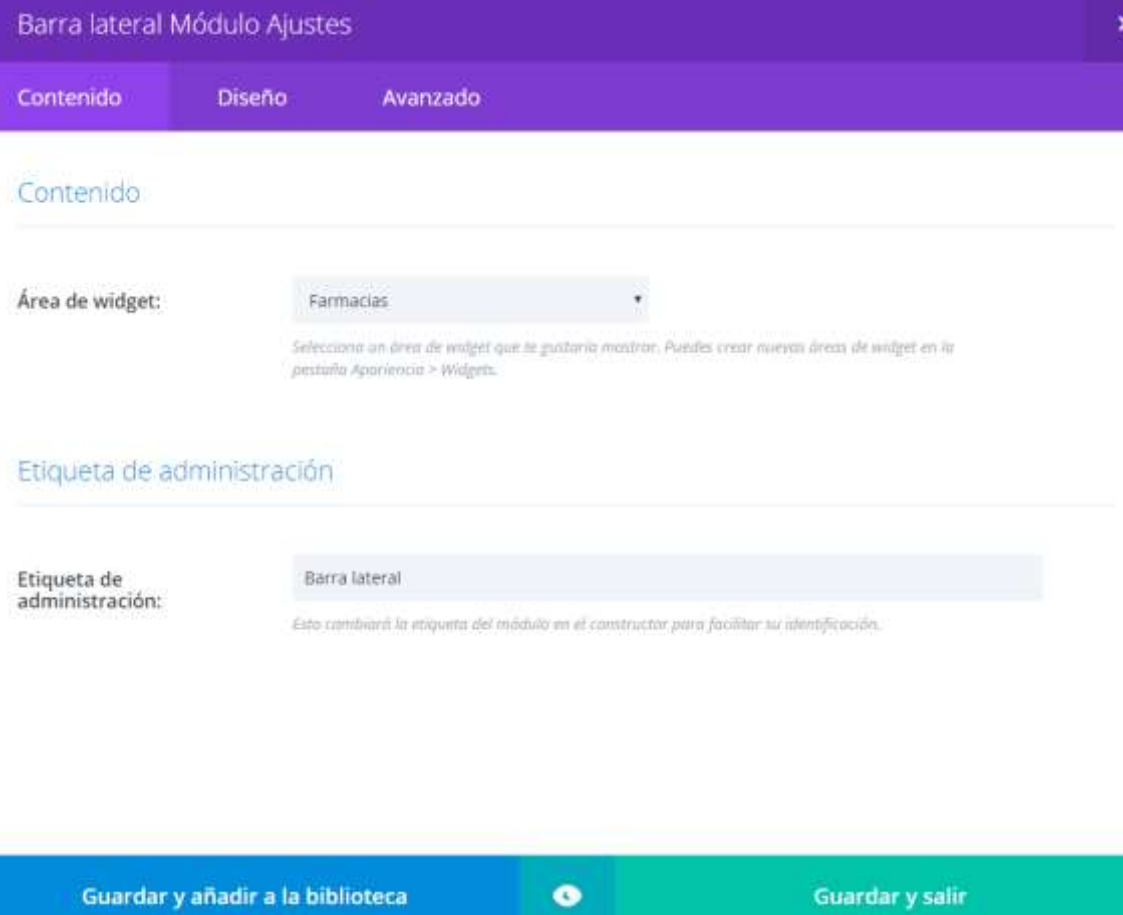

## **Próximos Eventos**

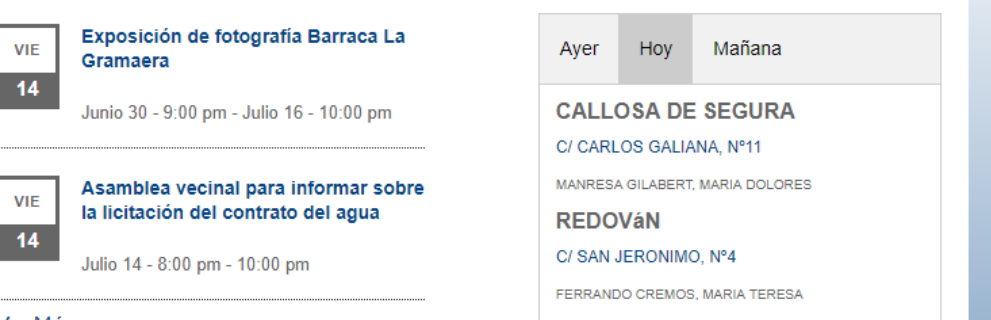

Farmacias de Guardia

Ver Más